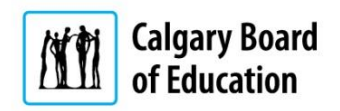

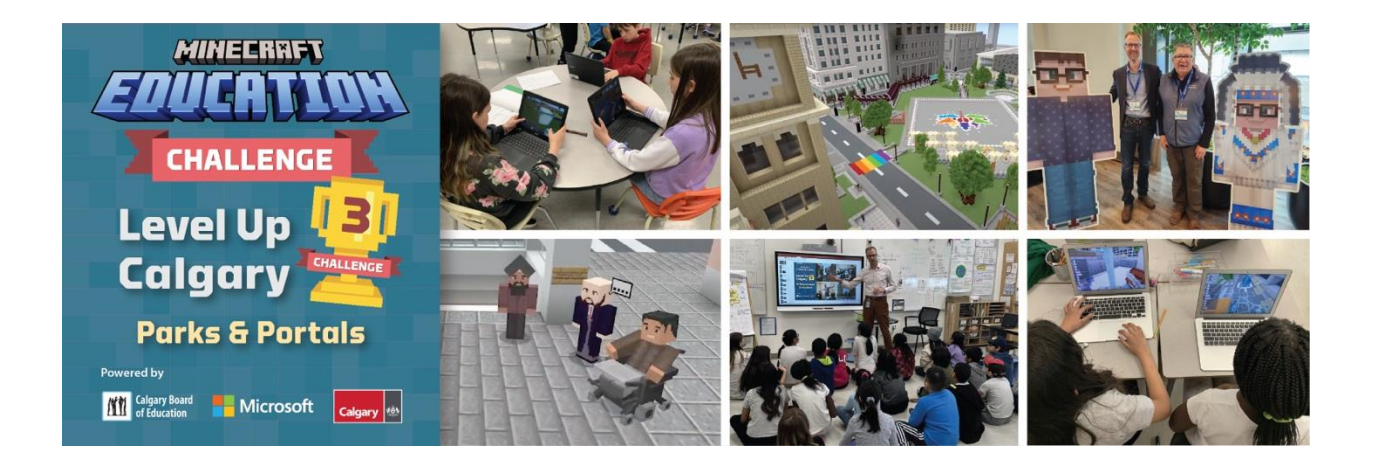

# Student Guide

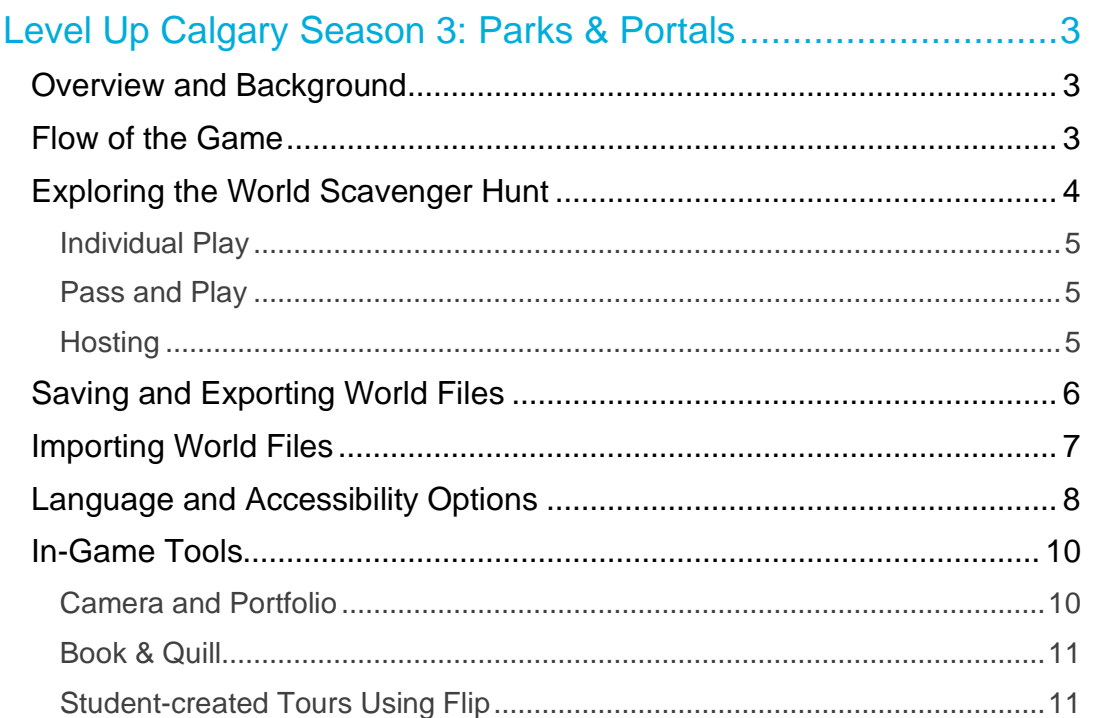

The Calgary Board of Education would like to thank the following partners, contributors, and participants for their role in helping create the Level Up Calgary Minecraft Design Challenge. This experience would not have been possible without the collaboration of many different teams and people.

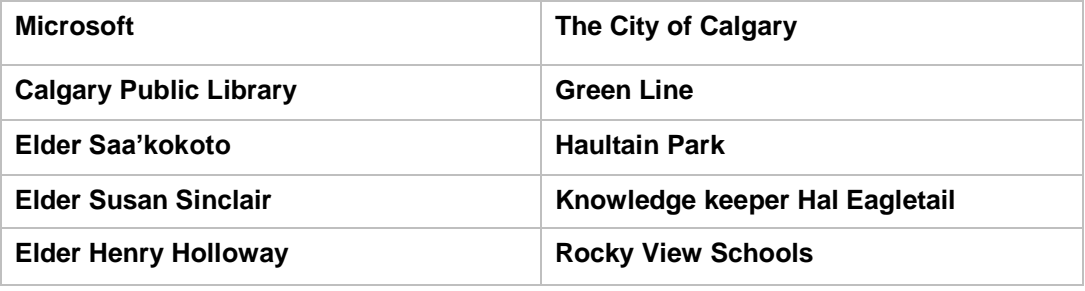

# <span id="page-2-0"></span>Level Up Calgary Season 3: Parks & Portals

### <span id="page-2-1"></span>Overview and Background

The Calgary Board of Education has partnered with Microsoft and The City of Calgary to bring an authentic real-world design challenge to all CBE and Rocky View Schools (RVS) students. The purpose of the design challenge is to engage in authentic curricular-aligned earning tasks in a custom-built Minecraft world of downtown Calgary.

The Resilient Calgary Strategy consists of three resiliencies:

- **Economic** | a strong, diverse economy
- **Social** | people of all backgrounds belong
- **EXECLIMATE** | a sustainable community

As a commitment to this work, the City of Calgary has provided two sites for this challenge. A panel of community experts will select student prototypes from each category to inform the design of real-world public spaces.

#### Challenge Theme

How might we create vibrant and sustainable public spaces that celebrate diversity, foster equity, and create unity for all Calgarians?

#### <span id="page-2-2"></span>Flow of the Game

You will spawn at Memorial Park Library and are greeted by Elder Saa'kokoto who offers a warm welcome. A sign with the land acknowledgement is positioned directly beside his non-player character (NPC).

**NOTE:** A separate design task has been created for Kindergarten learning needs. To access this task, click on the **Early Learning** button when talking to Saa'kokoto.

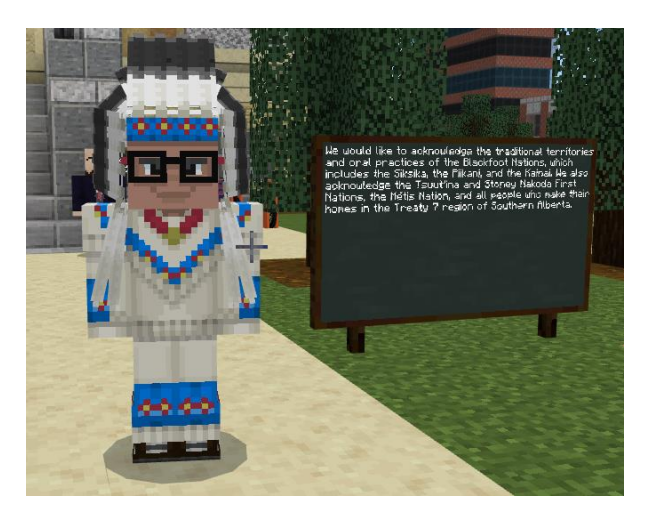

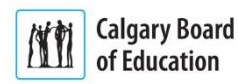

After speaking with Saa'kokoto and clicking the **Okay** button, you will be prompted to visit Marie who will provide video footage of Elders and Knowledge Keepers sharing greetings in Blackfoot, Tsuut'ina, Stoney Nakoda, and Michif languages. Marie will then direct students to connect with Mayor Gondek followed by Councillor Walcott.

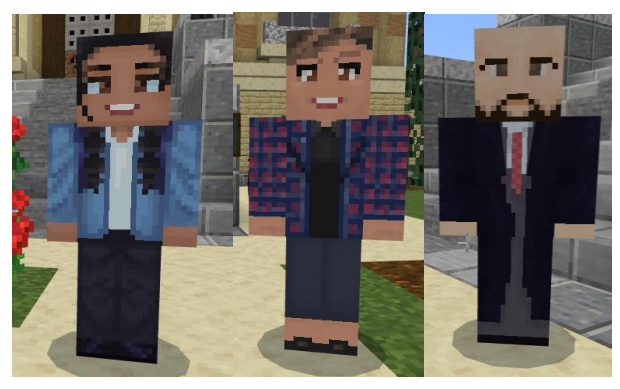

Councillor Walcott's NPC serves as a teleportation hub for students to access the Green Line and Haultain Park build sites. Select one of these to visit and click on the button.

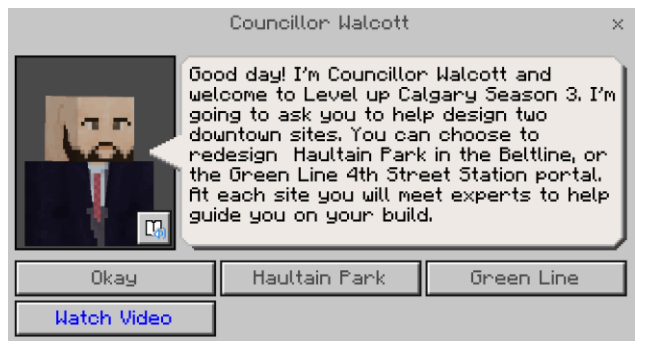

### <span id="page-3-0"></span>Exploring the World Scavenger Hunt

**Use your in-game camera to take pictures of each of the landmarks and important NPCs.**

- ❑ Saddledome
- ❑ Statue honouring soldiers who fought in World War I
- ❑ Calgary Tower
- ❑ The Mayor of Calgary
- ❑ Elder Saa'kokoto
- ❑ Park modelled after a Victorian garden
- ❑ Fort Calgary
- ❑ Haultain School
- ❑ City of Calgary's Chief Urban Designer
- ❑ CEO of Green Line

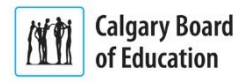

## Getting Started

Review the [Resilient Calgary Strategy](https://www.calgary.ca/council/resilient-calgary.html) as your design will be judged based on criteria from this document.

#### Game Options

There are a few different options when it comes to using Minecraft Education. These offer varying degrees of collaboration within the game:

#### <span id="page-4-0"></span>Individual Play

You can open your own copy of the world from the Minecraft Education library, working independently to build your own design.

#### <span id="page-4-1"></span>Pass and Play

This method allows you to work as a group with other students in one world file, but at different times. Start by creating a world file from the Minecraft Education library. When you are finished for the day, save and export your world file into your Google Drive. You can then share your world file with your group.

#### <span id="page-4-2"></span>**Hosting**

You can host a world for up to 30 students to join. For more information on hosting a world, click [here.](https://education.minecraft.net/wp-content/uploads/Minecraft-Education-Edition-Multiplayer-Guide-1.pdf)

#### Installing Minecraft Education

Minecraft is available for Macs, Windows, iPads, and Chromebooks.

Your teacher will have access to information needed to get Minecraft Education installed on your school devices.

Clic[k here](https://education.minecraft.net/en-us/get-started/download) for more information on how to get **Minecraft Education** installed on your personal device.

#### Signing In

Your username to login to **Minecraft Education** is your ID number followed by **@edu.cbe.ab.ca**. Your password is the same as what you use to login to a school computer.

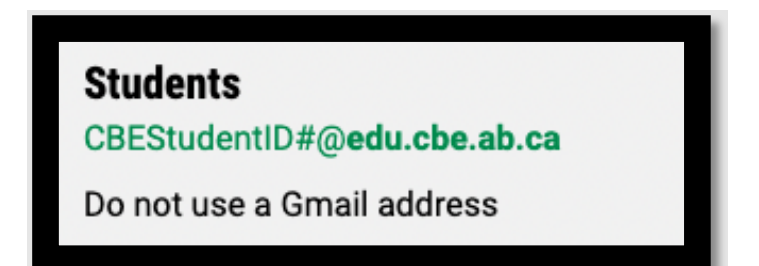

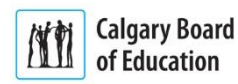

#### Opening the World for the First Time

You can find the Level Up Calgary Season 3 world in the Minecraft Education library. From the title screen, simply click on 'New & Featured' to access the world or locate it through the library. From the title screen, click on 'Play' then 'View Library' and type 'Calgary' in the Search Library bar in the top right. Select 'Level Up Calgary' and click on 'Create World.'

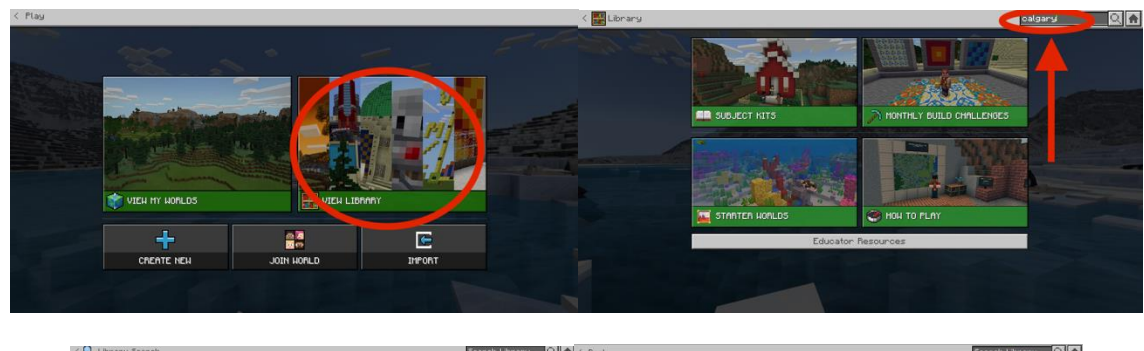

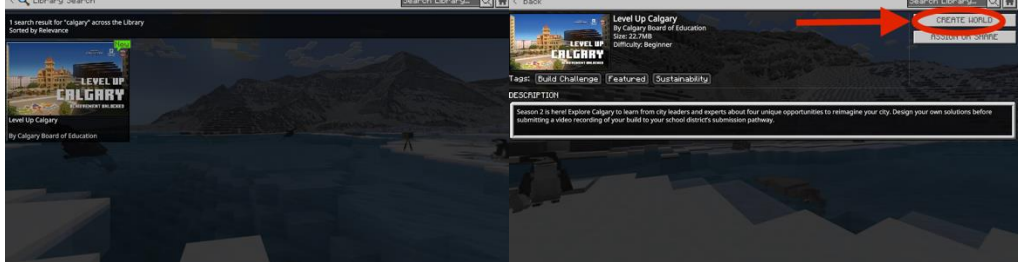

### <span id="page-5-0"></span>Saving and Exporting World Files

Whenever you finish working on your world file, you must save it to Google Drive before logging off, otherwise your progress will be lost. Follow these steps:

**Step 1:** Hit the Escape key on a Mac, Windows, or Chromebook device or tapping the Pause button at the top of the screen on iPad to save your progress. You will then be taken to the world menu.

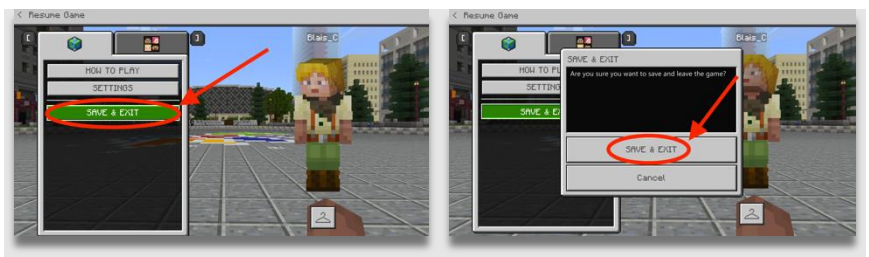

**Step 2**: Click on View My Worlds, then select the file you wish to export.

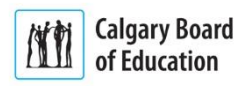

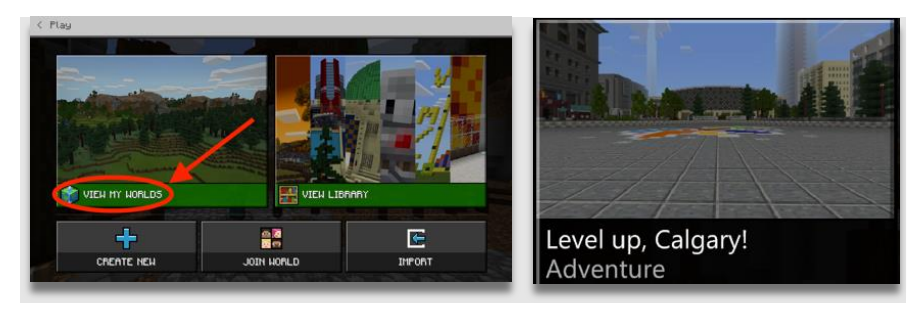

**Step 3**: Click on Manage, then Export.

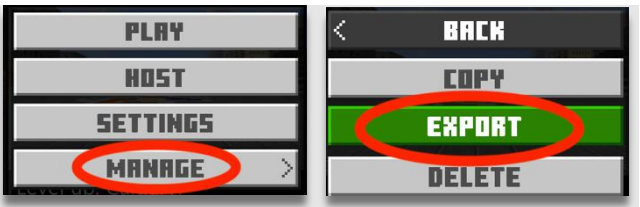

**Step 4**: Save the file to a preferred location, such as the desktop. Login to Google Drive and save your file.

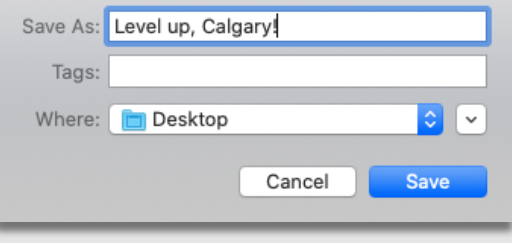

### <span id="page-6-0"></span>Importing World Files

When you are ready to resume working on your world file, you may import it into Minecraft Education from Google Drive.

#### **For a Mac or Windows device, follow these steps:**

**Step 1:** Download your world file from Google Drive. Choose Import from the world menu.

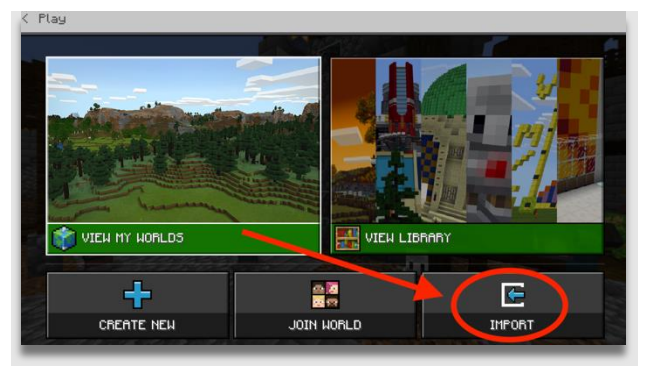

**Step 2:** Open the .mcworld file from Downloads. The file is now available to access in My Worlds.

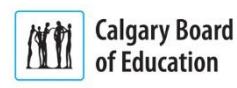

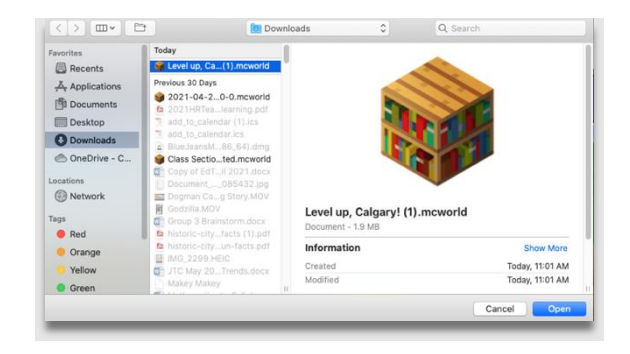

#### **If using an iPad, follow these steps:**

**Step 1:** Go to Google Drive and click on the three dots of the file you wish to import.

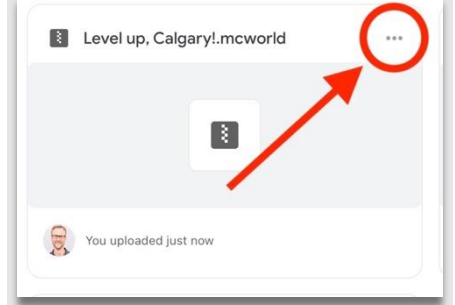

**Step 2:** Select 'Open in' then choose the Minecraft icon. You may then go into the Minecraft Education app and select the file from the My Worlds menu.

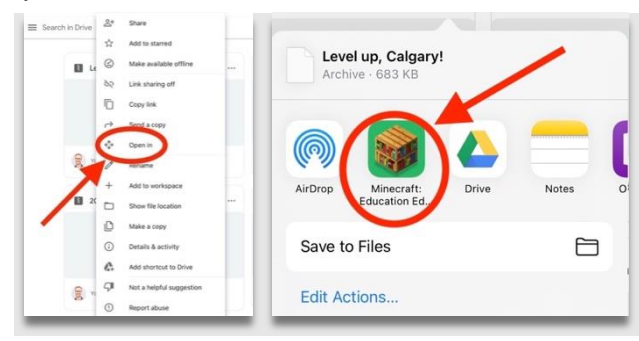

### <span id="page-7-0"></span>Language and Accessibility Options

Numerous language options are available for Minecraft Education via Microsoft's Immersive Reader tool. Languages include French, German, Spanish and Chinese (simplified and traditional). For instructions on how change these in-game settings, click [here.](https://educommunity.minecraft.net/hc/en-us/articles/360047556731-Language-Availability) Minecraft Education also contains a variety of accessibility options to support students with diverse learning needs, including a UI Screen Reader and Text to Speech for Chat. Information on how to access these in-game settings can be found [here.](https://educommunity.minecraft.net/hc/en-us/articles/360061503031-Accessibility-Features)

In addition to changing the language options for the home and loading screens, the text-to-speech Immersive Reader feature can be reconfigured in different languages as well. To do this, follow these instructions:

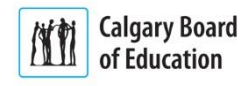

**Step 1:** Right-click on an NPC and select the Immersive Reader.

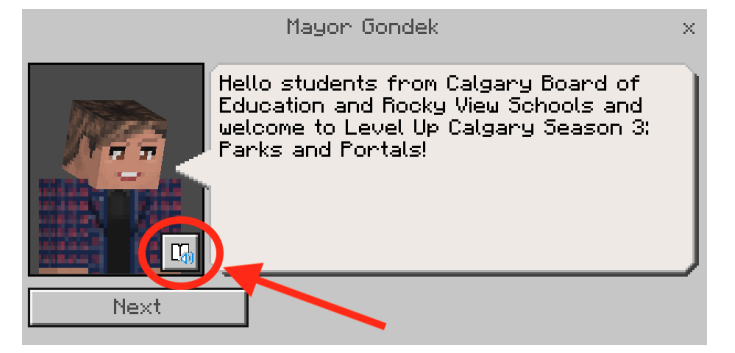

**Step 2:** Select 'Reading Preferences' in the top right corner of the screen.

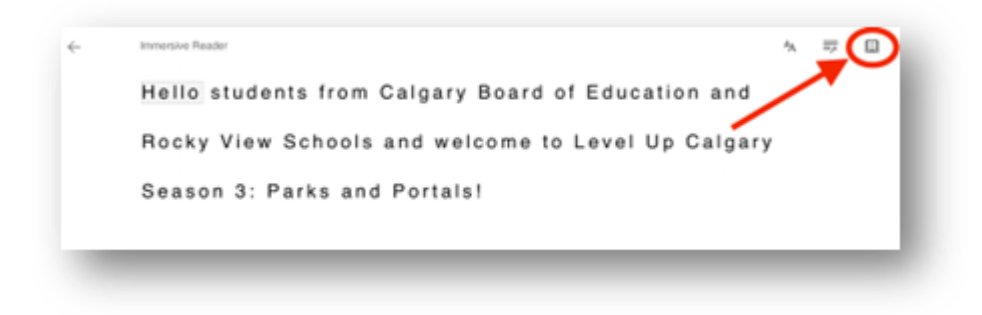

**Step 3:** Choose your preferred language.

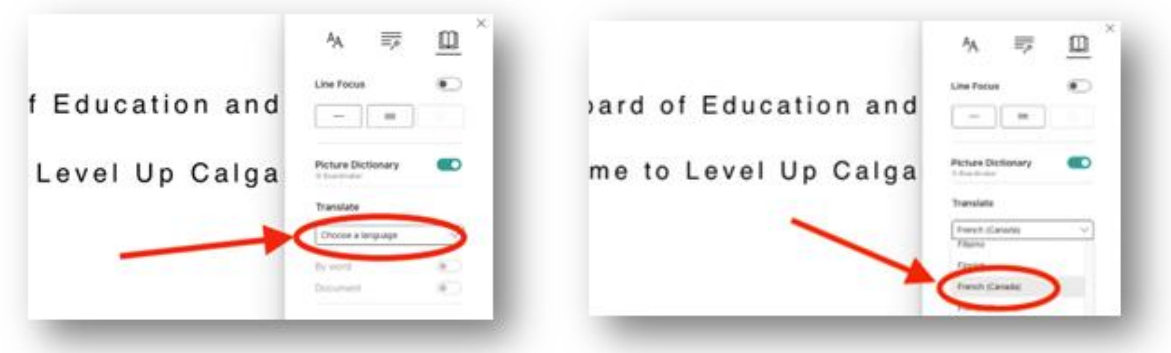

**Step 4:** Toggle the 'Document translation on' button.

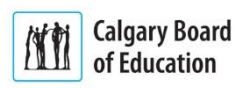

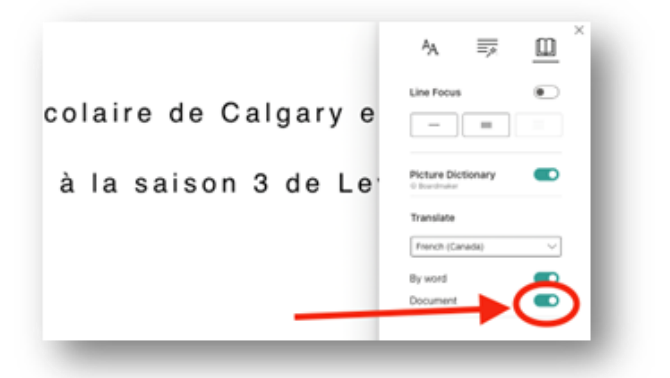

### <span id="page-9-0"></span>In-Game Tools

Minecraft Education contains a number of tools to support your work including the **camera**, **portfolio** and **book & quill**. These tools are available when you first enter the world so you may document your learning.

#### <span id="page-9-1"></span>Camera and Portfolio

You may use the camera with the portfolio to capture images and add captions.

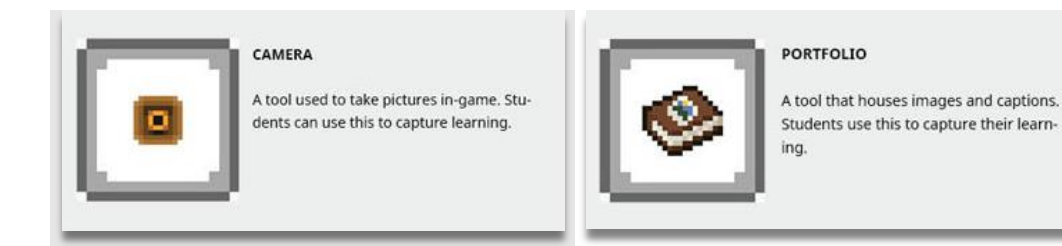

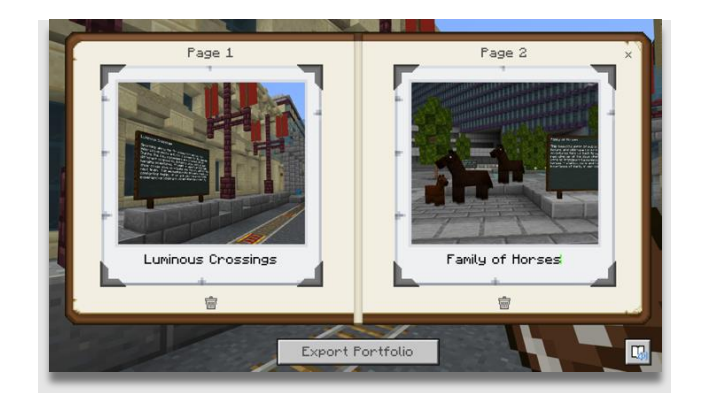

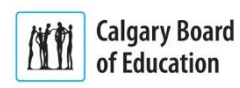

#### <span id="page-10-0"></span>Book & Quill

The Book & Quill allows you to add images and longer sections of text. You can gather images of key structures, conduct research and share responses.

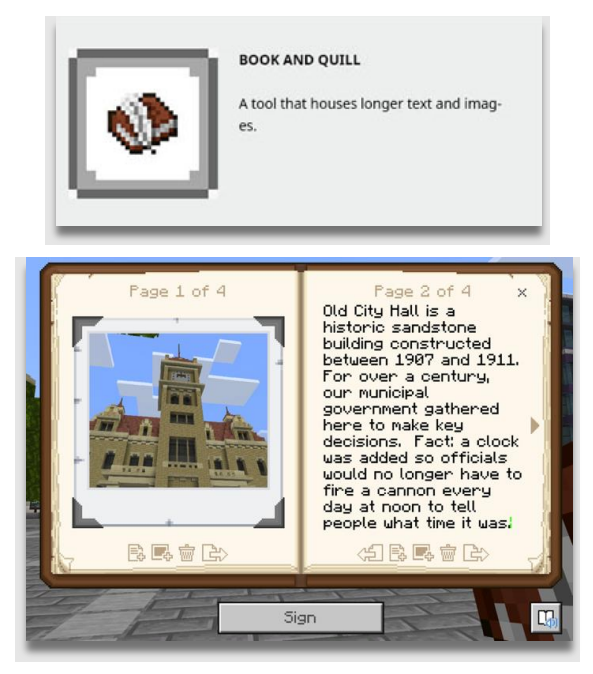

For more information on these tools, click [here.](https://educommunity.minecraft.net/hc/en-us/articles/360047555551-Assessment-Tools-Cameras-Portfolio-Book-Quill-)

#### <span id="page-10-1"></span>Student-created Tours Using Flip

As part of the submission process, you will create a 2-minute guided tour of your build using Flip. [This guide](https://help.flip.com/hc/en-us/articles/360044723514-Record-and-post-a-video) will assist you in recording your video. Ask your teacher or principal to connect you with your school's Minecraft designate for more information regarding submissions.

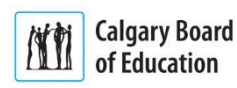